IE8\_5

新機能紹介

1 アクセラレータ

ブラウザ上のテキストをドラッグで反転させると自動的に青い矢印のアイコンが表示 され、それをクリックし、目的のメニューを選択すると、ポップアップで情報が表示さ れる。翻訳や、辞書検索、住所検索など新たにタブを開くことなくワンクリックで利用 できる。

1\_1 翻訳を選んだ例

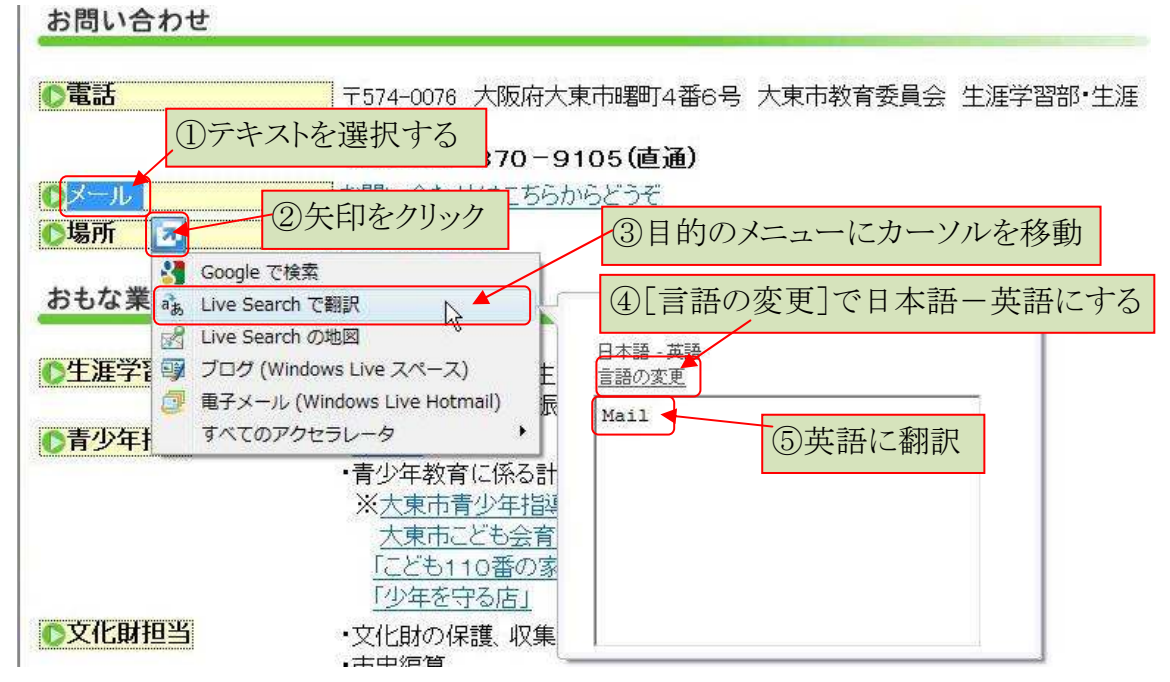

12 上記例で③のメニューをクリックした場合 [Translator]のタブが追加され長い文の翻訳も確認しやすい。

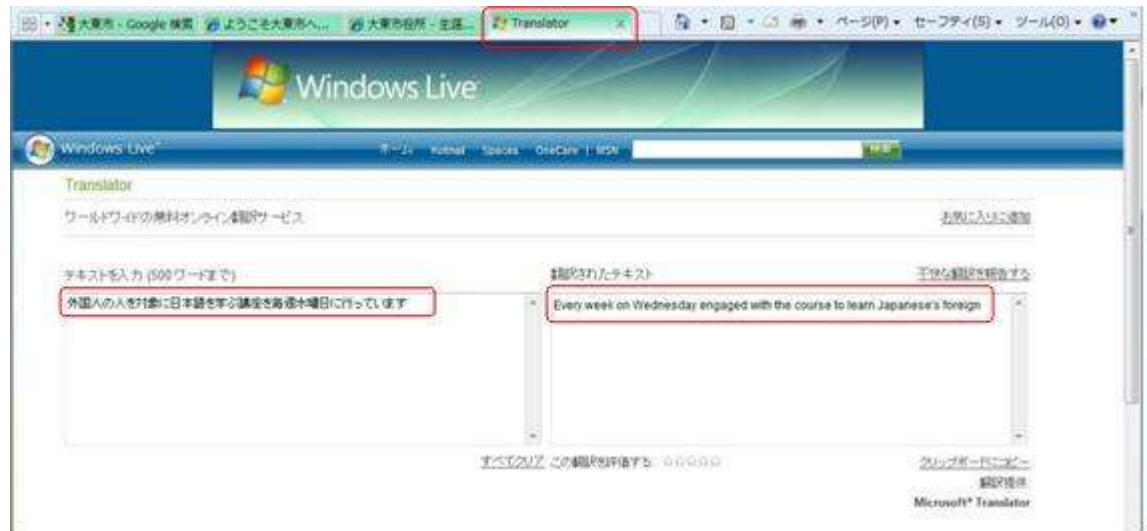

- 1\_3 アクセラレータをカスタマイズ
- 131 アドオンギャラリー (http://www.ieaddons.com/jp/)から追加することができる。 追加したいアクセラレータを選択し、[アドオンをインストール]ボタンをクリック

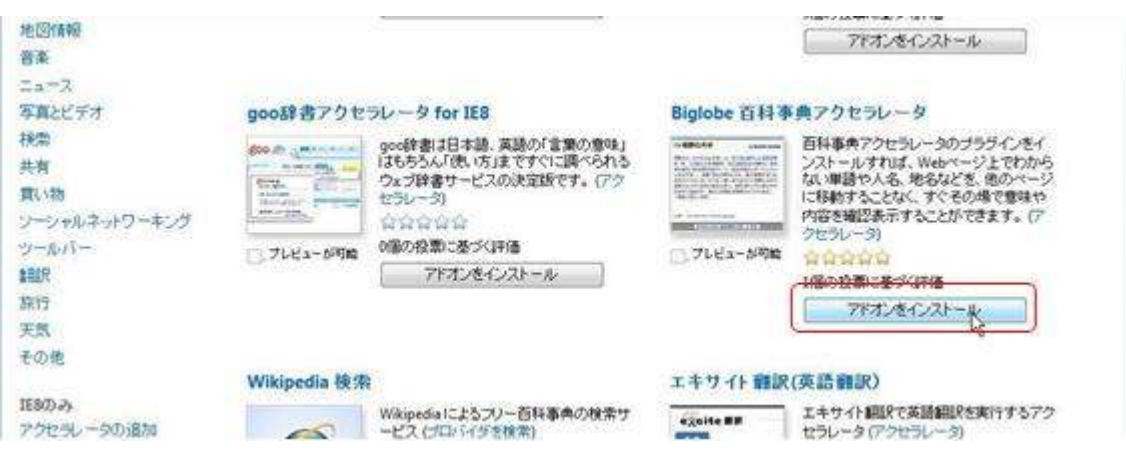

132 「アクセラレータの追加]ダイアログが表示されるので「追加]ボタンをクリックする →「このアクセラレータ区分の規定プロパイダーに設定する]にチェックを入れると規

定のアクセラレータになり、 表示される。

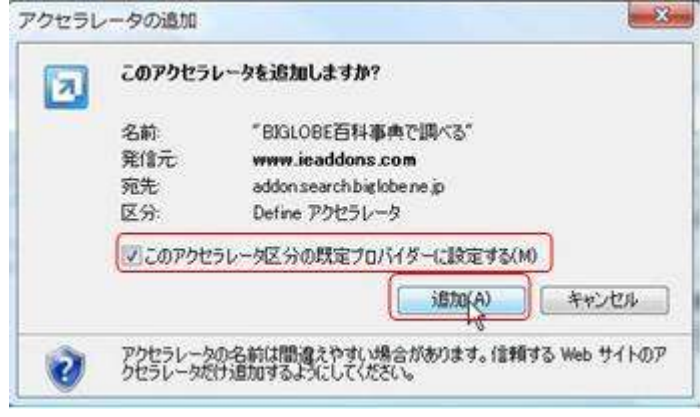

1\_3\_3 規定のアクセラレータに追加された様子

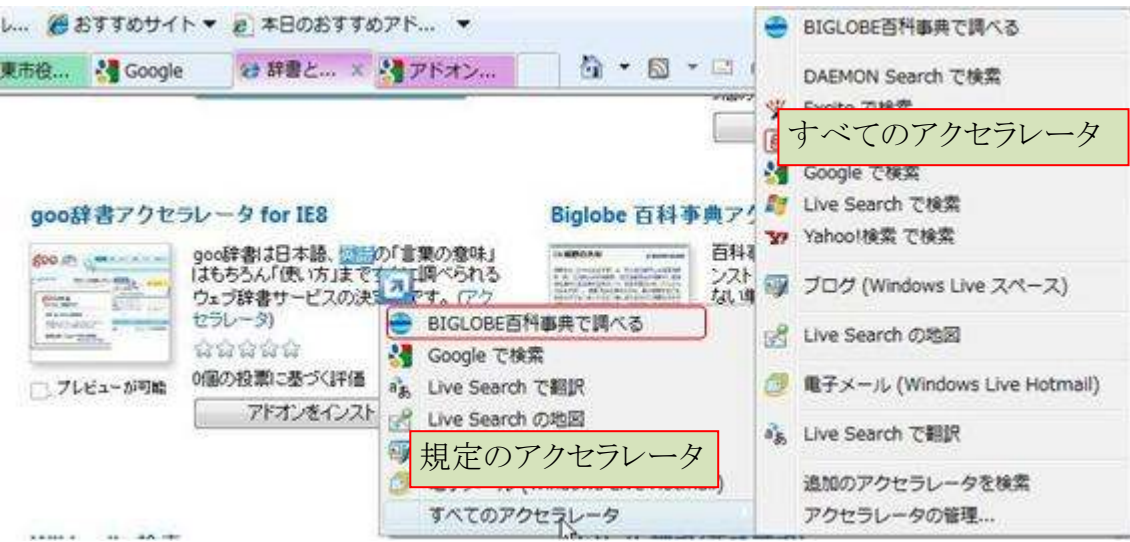

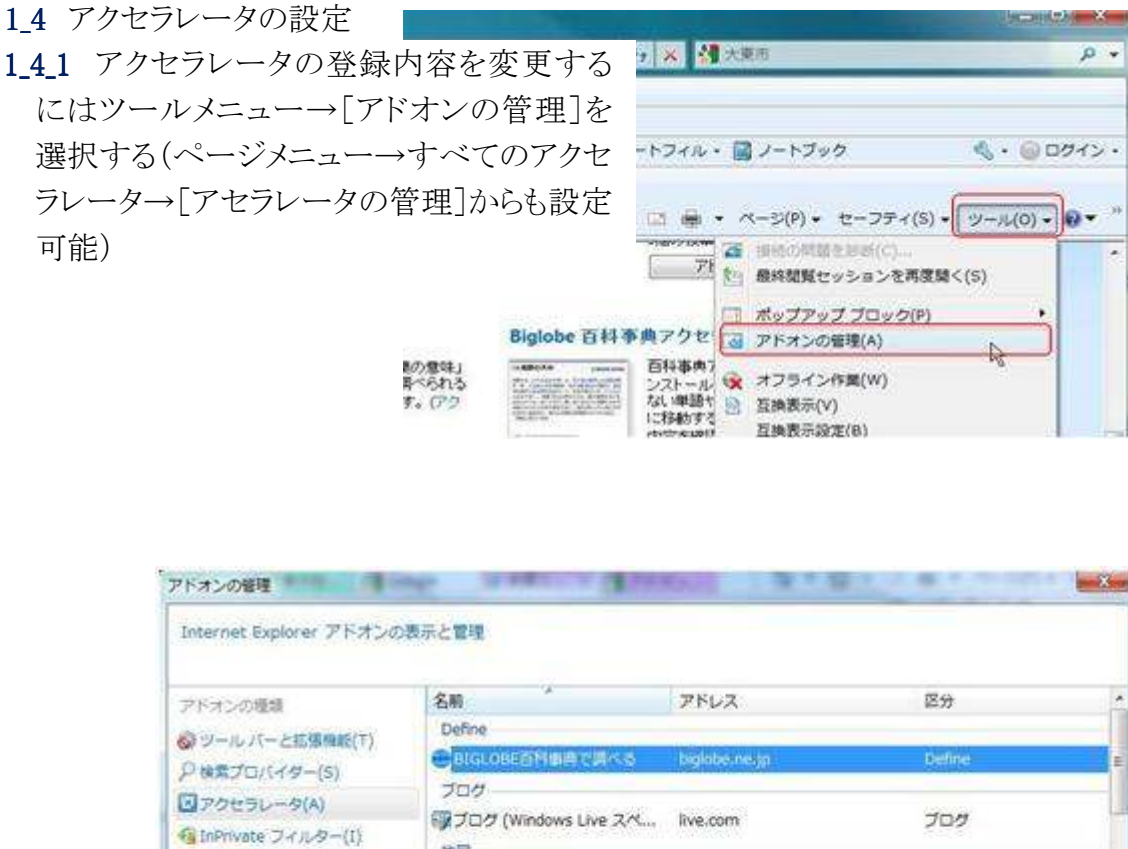

142 アドオンの管理画面からアドオンの無 効化、削除、規定の削除などの設定ができ る。

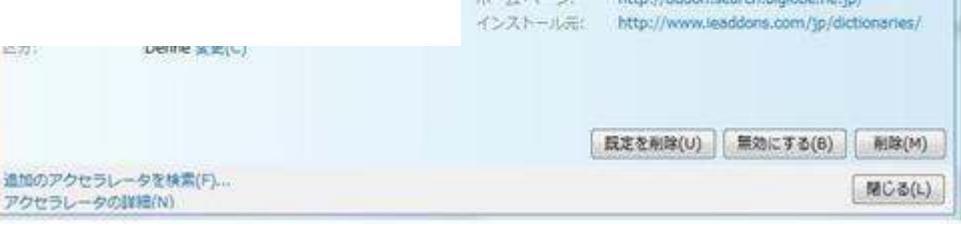

live.com

地図

2 Web スライス

あるページの一部だけ切り取って、リンクバーに登録し、実際のページにアクセスす ることなく最新の情報を閲覧するという機能。

スポーツニュースや天気、オークションなど 1 日に何度も確認する類の情報をチェッ クするのに便利な機能

Web スライスに対応したウェブページしか利用できない。利用できるウェブページは [Web スライス]ボタンが緑に変化する。

Yahoo オークション、価格・com、Goo 今日の天気などが対応している。

## 2\_1 Web スライスの追加

2\_1\_1 次のいずれかの操作を実行します。

i) コマンドバーの[Web スライス]ボタン ◎ をクリックします。

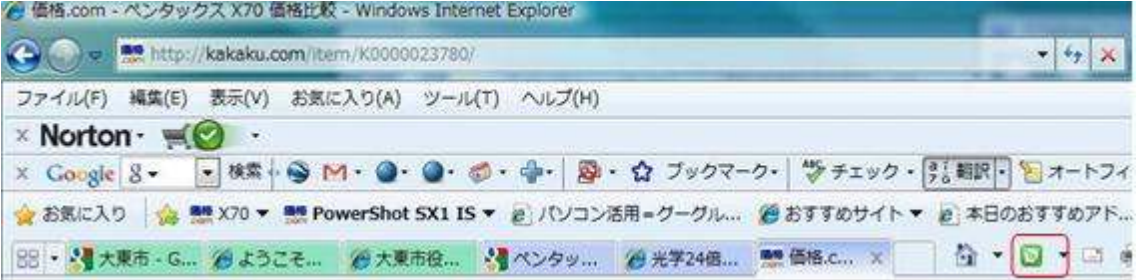

ii) ページの[Web スライス]ボタン ■ をクリックします。

価格表示の場所にカーソルを移動すると緑の 2 ①ボタンが現れそれをクリックす る。

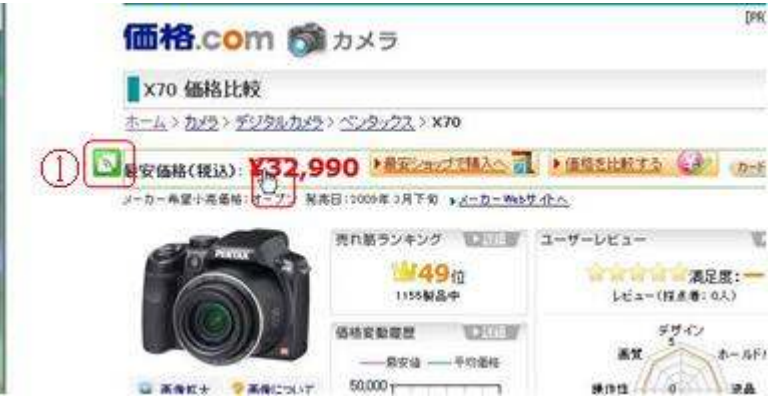

2\_1\_2 ダイアログ ボックスで[お気に入りバーに追加]をクリックします。

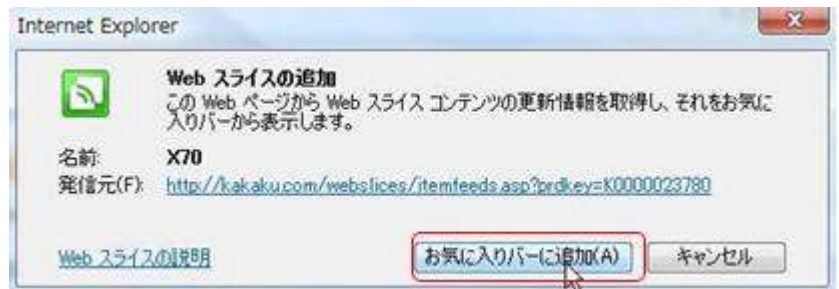

2\_1\_3 Web スライスを追加すると、お気に入りバーの左側に表示されます。

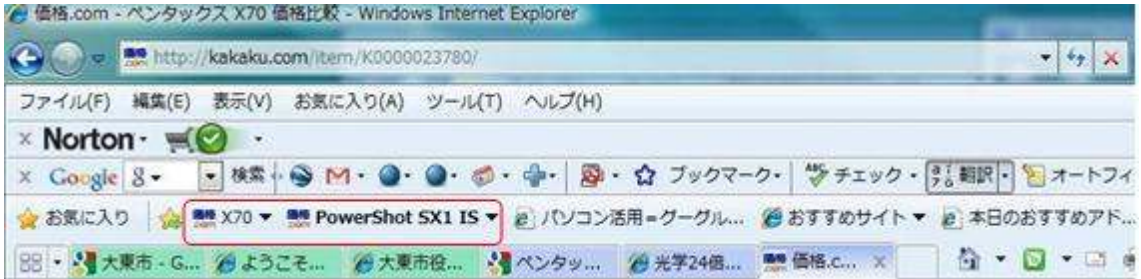

2.2 Web スライスをお気に入りバーから削除する お気に入りバーから Web スライスを削除するには、 その Web スライスを右クリックし、[削除]をクリックしま す。

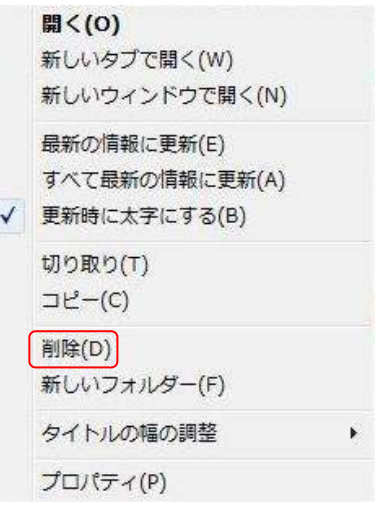

- 3 検索バー
- 3\_1 検索したいキーワードを入力するその最中にも、入力した文字に関連性のある語 句が検索キーワード候補として表示される。また、過去に入力した検索履歴が表示

されるので、一致するものが あればそこから選べばよい。 ローマ字入力だと瞬時に候 補の語句が表示される。[鯉 のぼり]の語句を[koino]と途 中まで入力したところ、図の ように候補の語句の一覧が 表示される

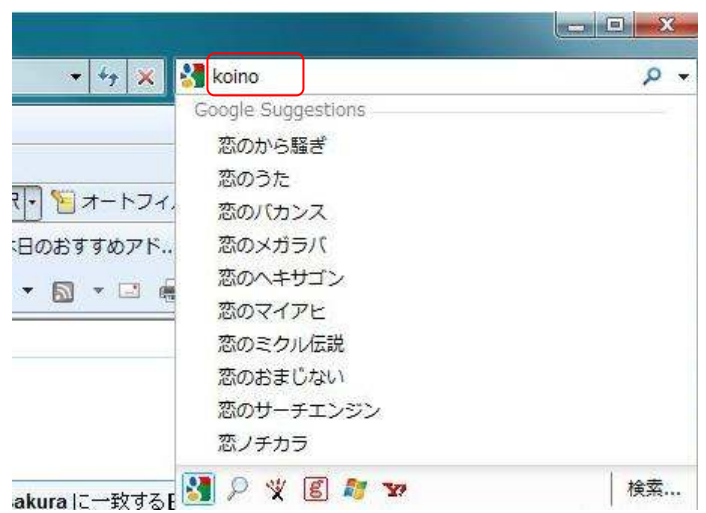

3\_2 検索する語句を確定すると、語句に関する検索履歴や検索候補が表示される。 「鯉のぼり」で一度語句を確定すると、「鯉のぼり」に関する検索履歴や検索候補が 表示される。 Web を検索する語を入

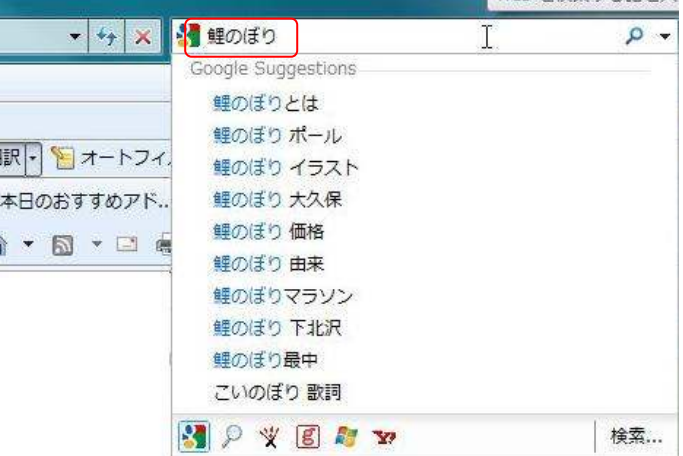

33 検索バーのプルダウンで検索プ ロバイダーを選択できる。同じ語句 をプロパイダーの切り替えで検索 することができる。

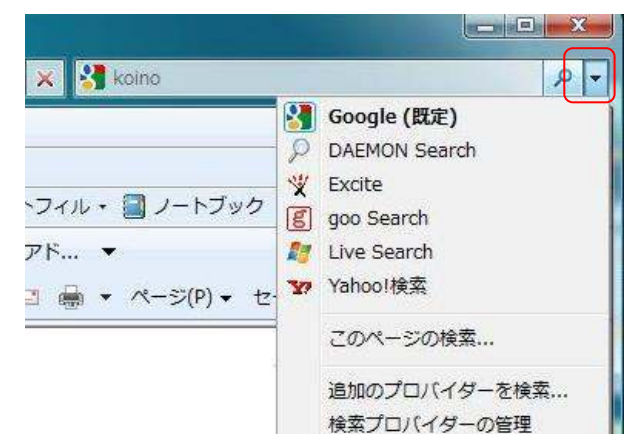

検索語句を[鯉のぼり]してプロパイ ダーを[Wikipedia]した例

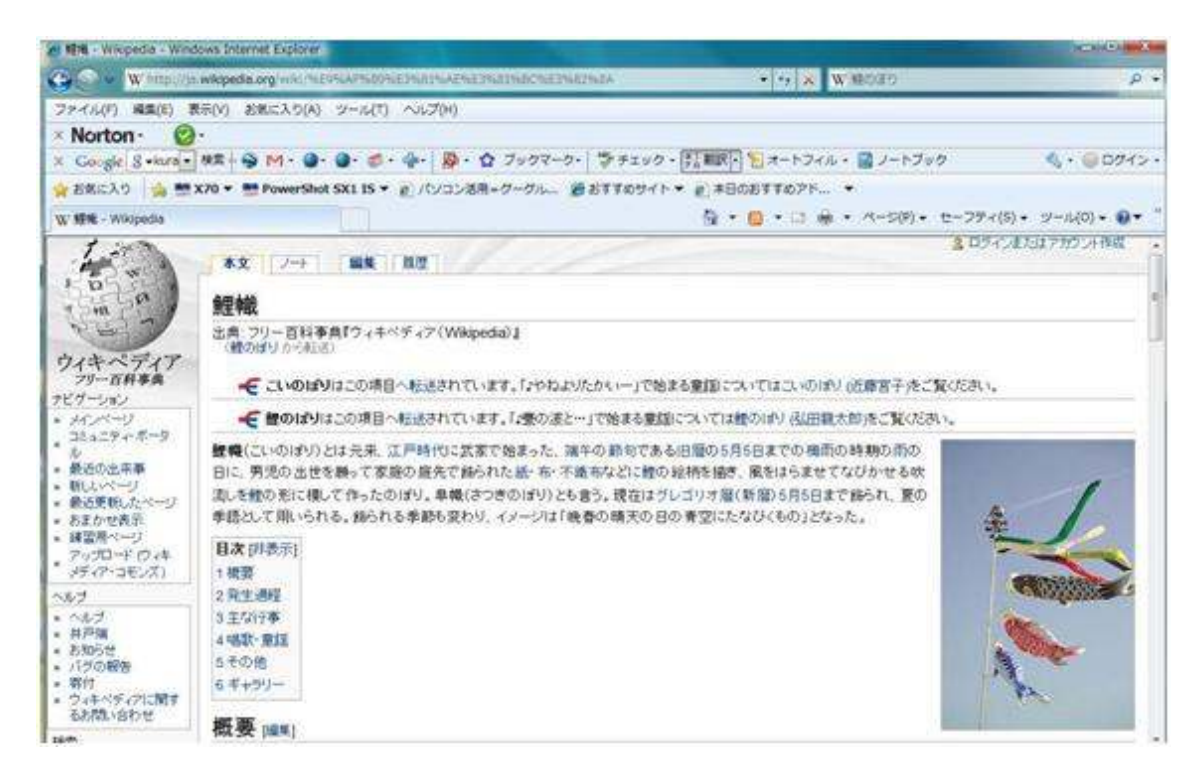

4 機能追加

41「お気に入りバー]と[お気に入りバー追加]ボタンが新たに追加された。 [お気に入りバー追加]ボタンは[お気に入り]追加 や と異なるので注意。

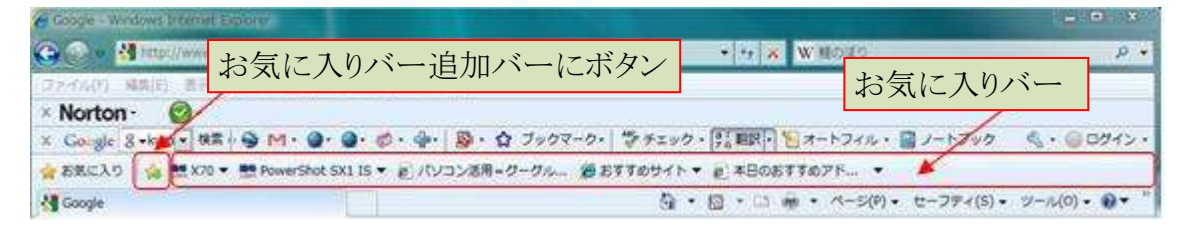

42「セーフティ]メニューが加わ割り、「閲覧の履歴の削除」や新機能「SmartScreen フィルター」「InPrivate ブラウズ」などが含まれている。

421 SmartScreen フィルターはスパイウエアがダウンロードされるなどの危険性があ るサイトを警告する。

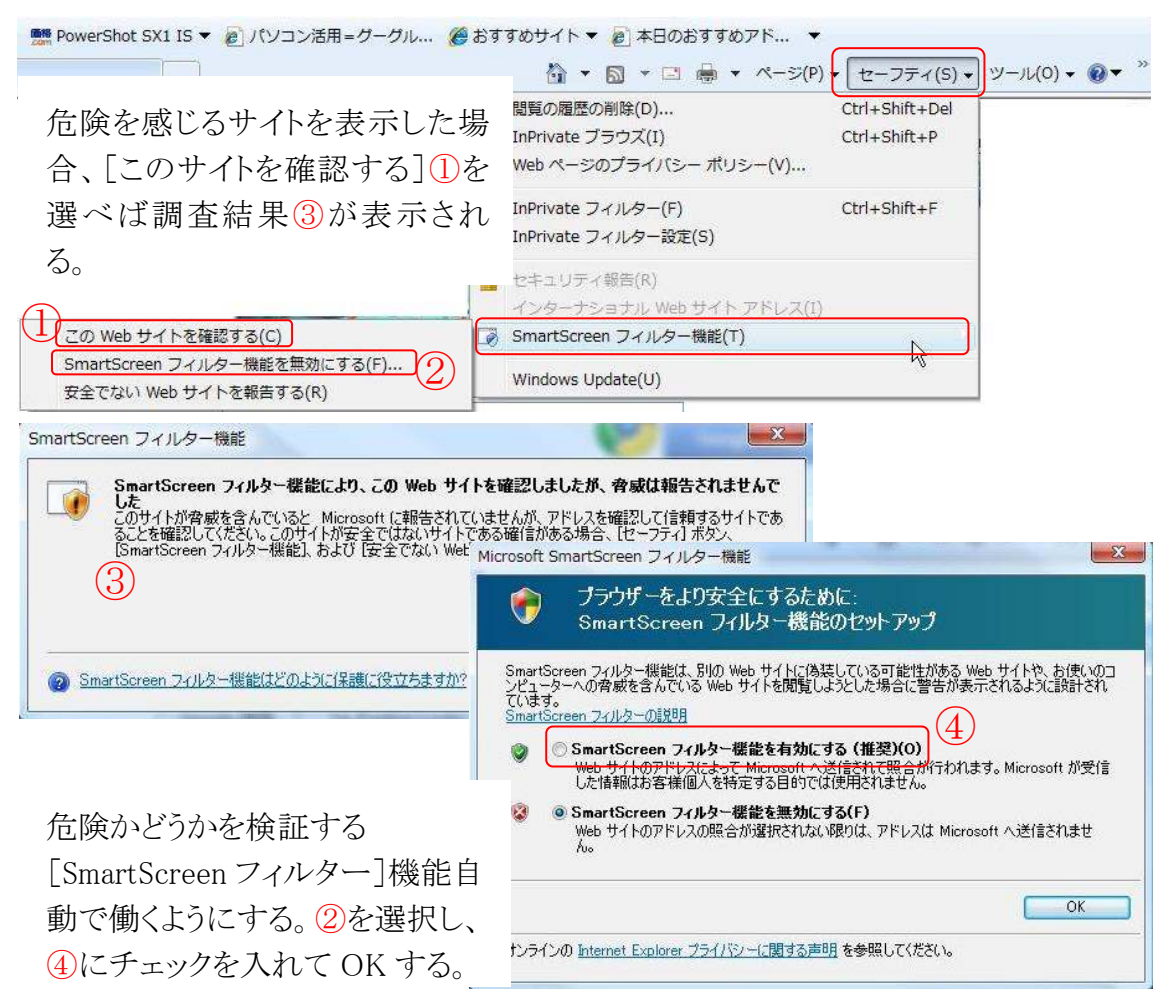

422 「InPrivate ブラウズ」は履歴を残さずに Web ページを閲覧するためのシークレッ トモードである。

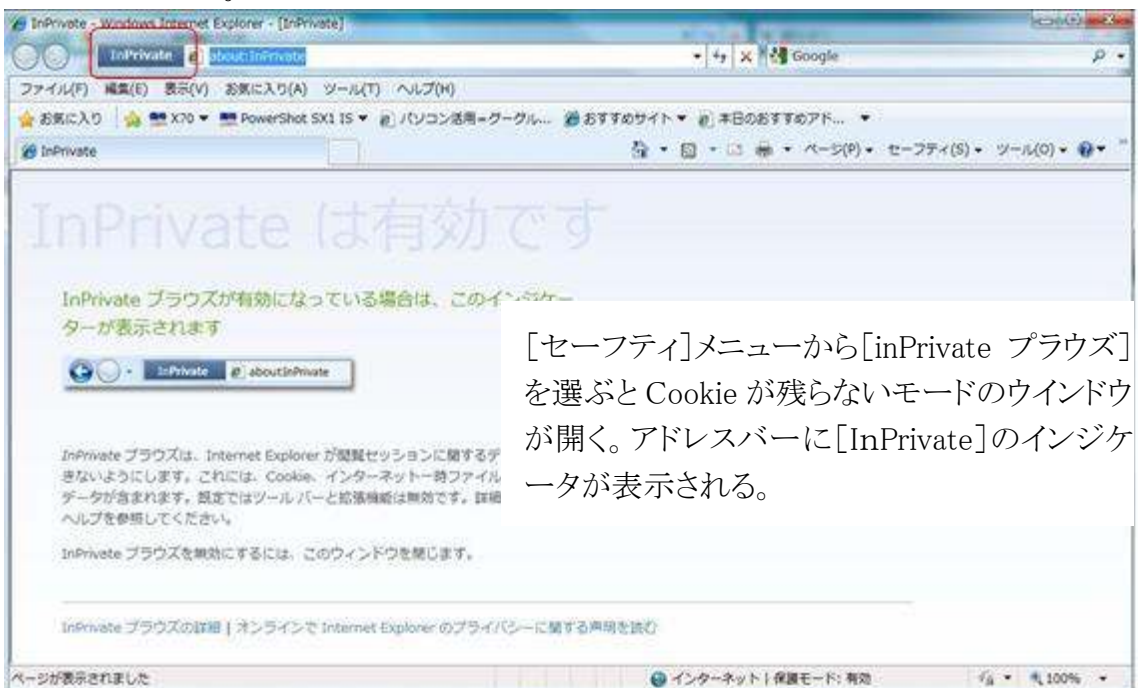

## 4\_3 関連性のあるタブどうしを同色で色分けする。

![](_page_7_Picture_8.jpeg)